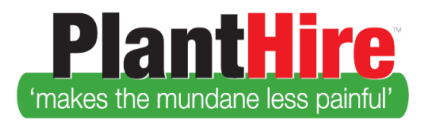

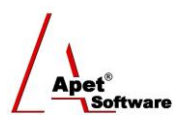

# User Guide - Completing an Evaluation in PlantHire

## **Evaluation**

Evaluations (Assessment and/or Ratings) can be completed by PlantHire Admin, Manager, Supervisor and Foreman Users.

Assessments, Ratings, and or Compliance cannot take place until the Reference Data for Assessment Types, Assessment Classes, Ratings, and Compliance Types have been entered by the Admin User (please see the User guide on Setting up a PlantHire Account for more information on reference Data).

To see instructions on how to complete an Assessment via the Time Sheet view – please see the User guide on Completing a Time Sheet.

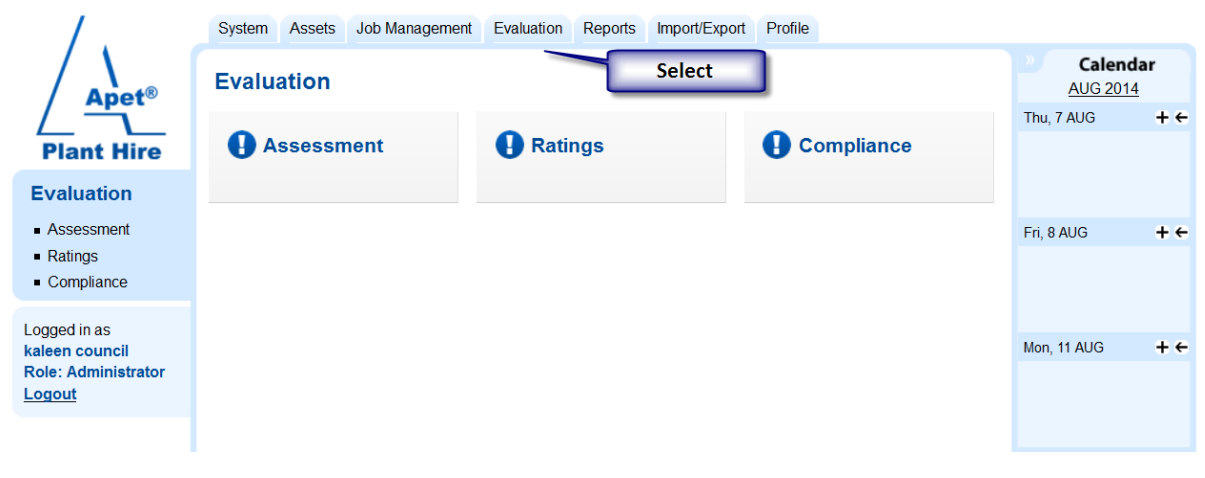

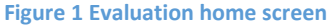

### **Assessment**

To assess a job on completion:

- 1. Click Evaluation tab
- 2. Select Assessment
- 3. Click the Add button
- 4. Select Type (the default assessment type can be set in the Reference Data set up for Assessment Types)

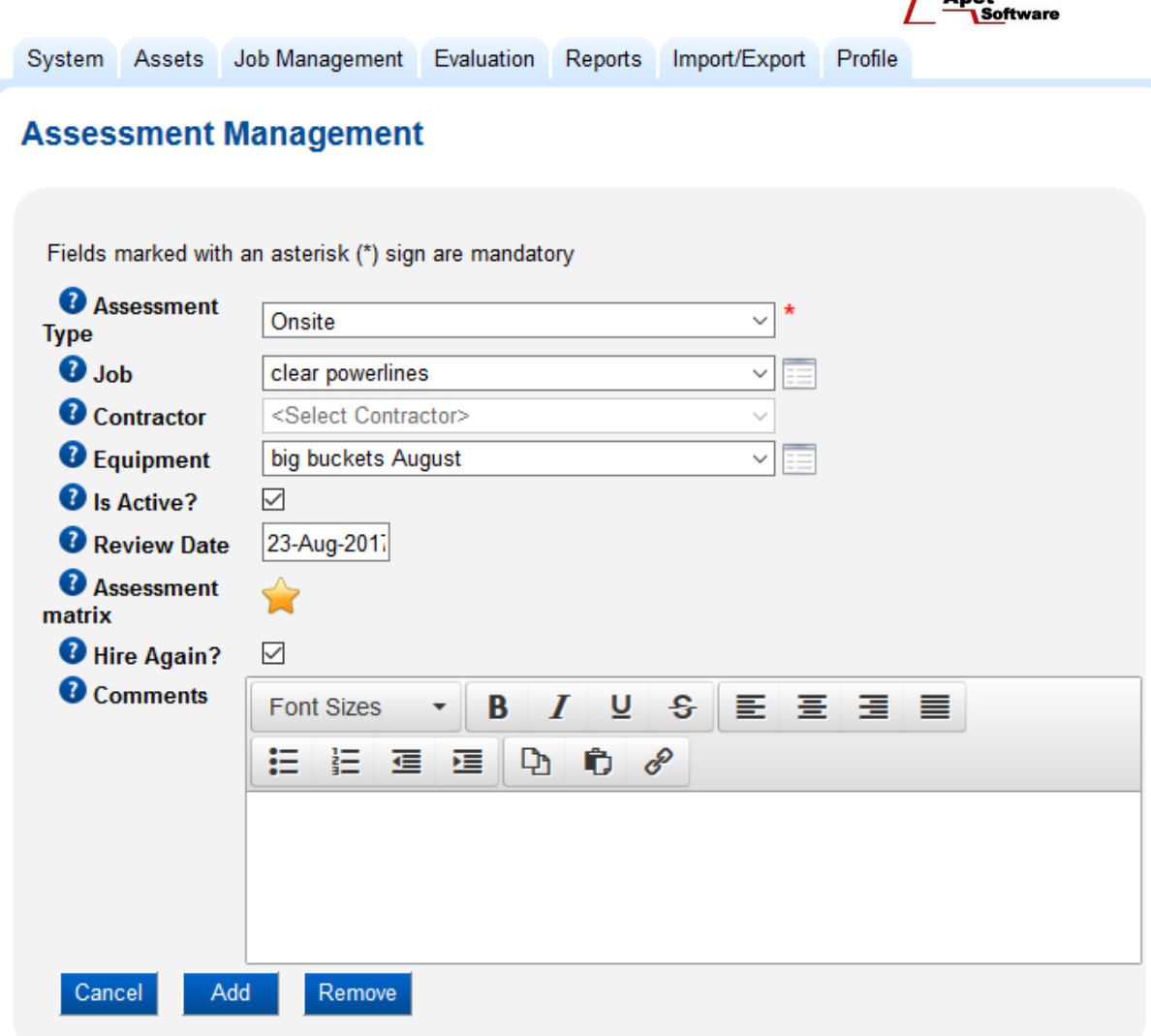

- 5. Select the Job
- 6. Select the Contractor and/or Equipment time
- 7. Is Active = Include in Report
- 8. Select the Review date
- 9. Click on the star to complete the Assessment Matrix (this matrix is (dependent upon the Assessment type chosen in step 4 – Assessment Type) by selecting the relevant coloured box

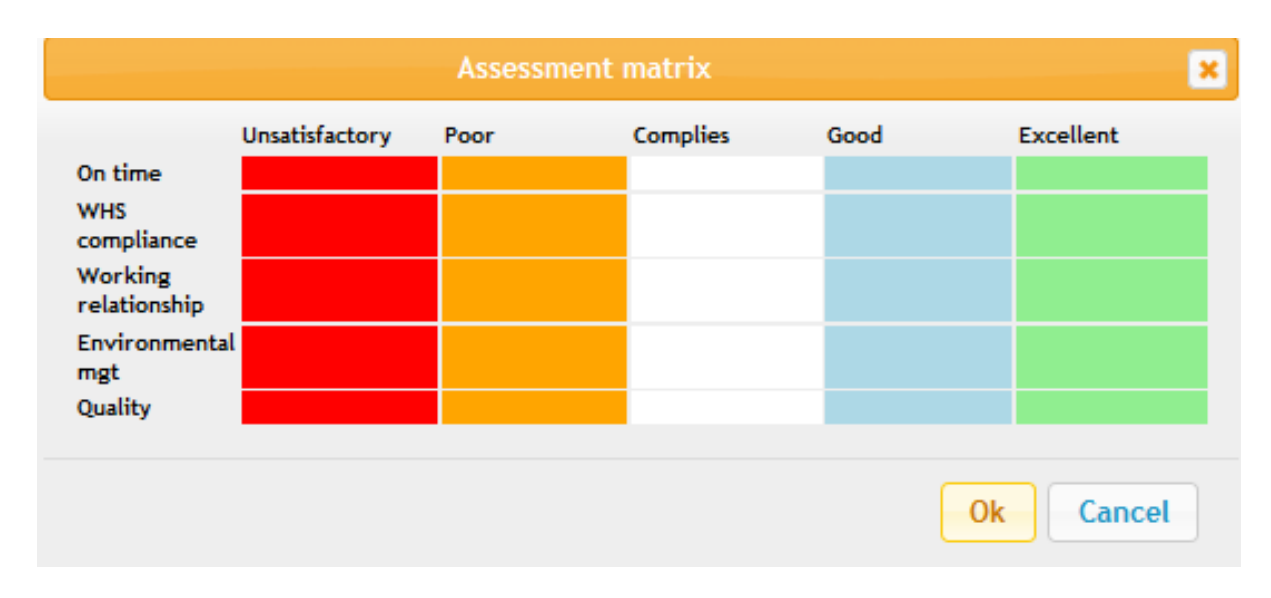

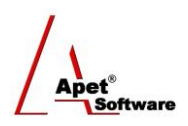

- 10. Would you hire them again?
- 11. Enter any Comments
- 12. Click 'Update'
- When an Assessment is completed, the result will automatically adjust/affect the Ratings and the Rating is based on the average Assessment score over 6 months. The account Administrator can also manually override/reset the Rating

#### **Ratings**

Ratings are used to determine rank order and they're also used for the VFM calculation when VFM rank is selected in the equipment search tables. Ratings are automatically created following an Assessment.

To manually rate a Company/Contractor:

- 1. Click on Evaluation tab
- 2. Select Ratings
- 3. Click Add
- 4. Select the Company
- 5. Select the Contractor and/or Equipment item
- 6. Select Calculation method
	- If Manual, select a Rating option via the drop-down box
	- If last 6 months Average, the Rating box will be removed
- 7. Enter any comments
- 8. Click Update

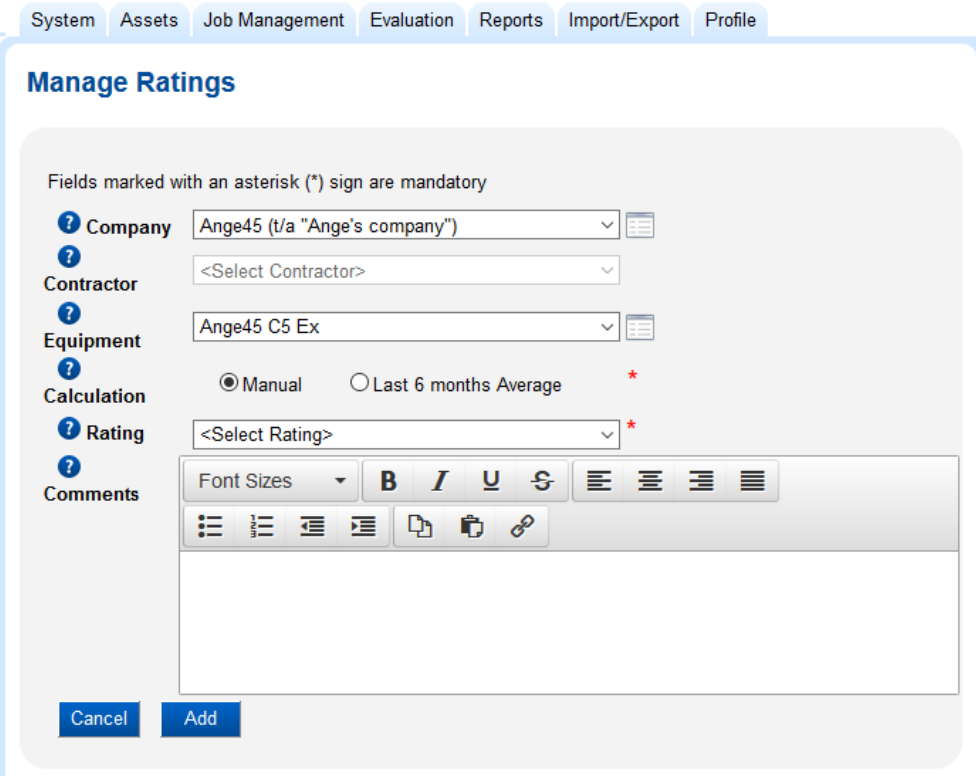

**Figure 2 Manage Ratings**

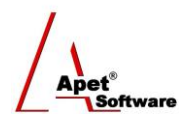

#### **Compliance**

Compliance is simply a record of the compliance types each contractor holds with start and end dates.

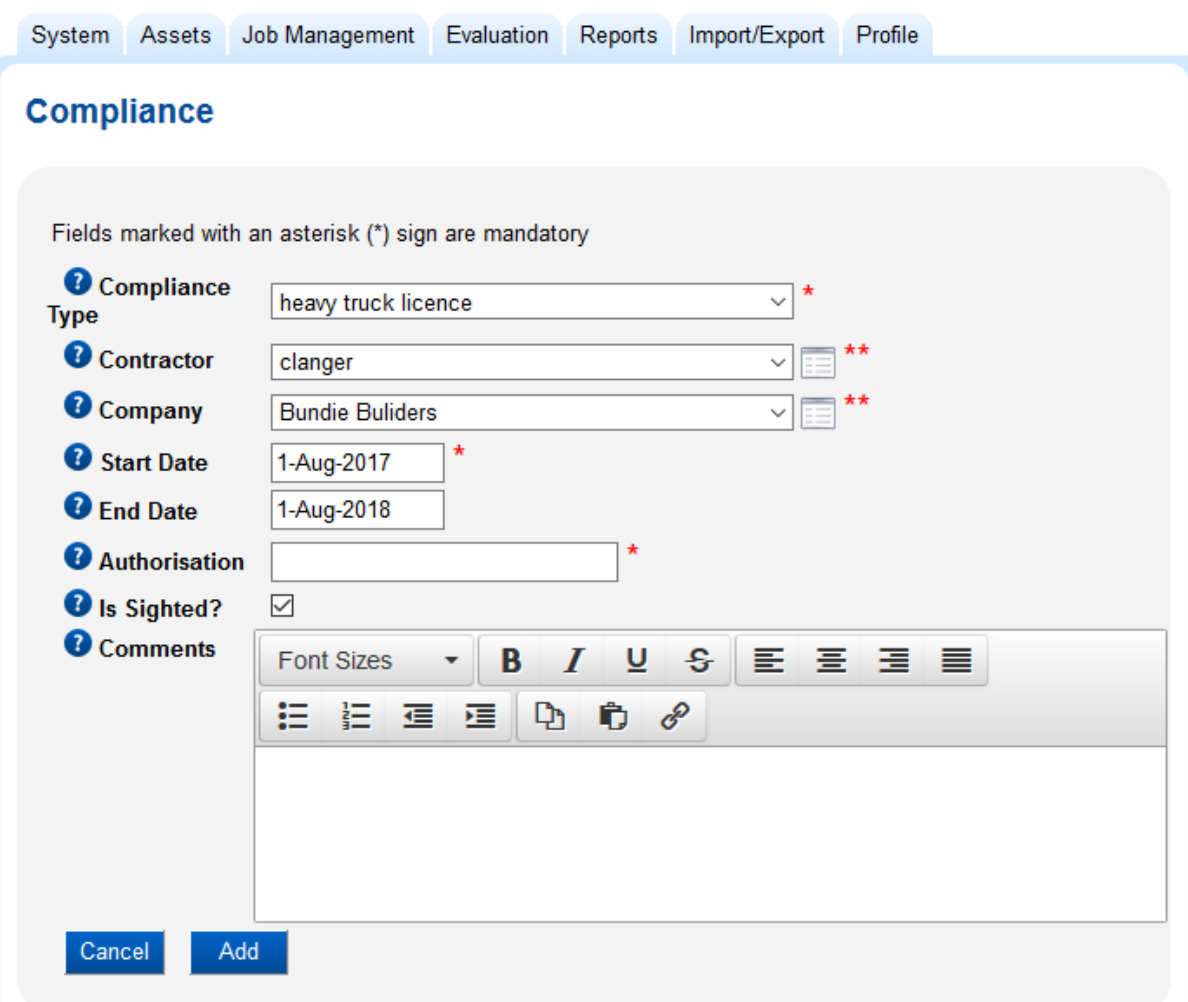

To manage Compliance:

- 1. Click on Evaluation tab
- 2. Select Compliance
- 3. Click Add
- 4. Select Compliance Type via drop-down box
- 5. Select the Contractor and Company
- 6. Enter Start and End Dates
- 7. Authorization
- 8. Is Sighted has the document been sighted?
- 9. Add Comments
- 10. Click Update

Plant Hire is proudly supported b[y simplylogical.net](http://simplylogical.net/) as part of the [vfmtest.com](http://vfmtest.com/) suite. Copyright © 2018, Sharrowlane Pty Ltd t/a simplylogical.net - All rights reserved.